2017-9-19 けやきコミセンぱそこん倶楽部 テキスト by Yamada

## ワードの裏ワザを使いこなす

ワードは 2010→2013→2016 とバージョンが進んで、新しい機能が追加 され便利になった一方、2007 にあったワードアートの「塗りつぶし」にパ ターンや既定のグラデーション(虹色など)が無くなり不便と感じることも あります。この古い機能を新しいバージョンで使う裏ワザや写真の修飾機能 を一発で設定する裏ワザなどを夏まつりの写真ピンナップ作成を題材にして 勉強します。

1.タイトルの作成

① Alt→I→P→W とキー入力します。ワードにはマウスが無くても使えるよ う、色々な動作にキーが割り付けられています(アクセスキーと言います)。 これでワード 2007 にあったワードアートが呼び出せます。 WordArt ② シネマスコープ型のスタイルを選択します。 -「けやきコミセン夏まつり」と文字を入れ OK します。 四方のハンドルやゆがみのハンドルで適当な形に整形します。

けやきコミセン夏まつり

③ このワードアートを選択した状態で、書式 -文字の塗りつぶし-パターン を選択。 ④ 前景=黒、背景=赤 模様=市松模様 にします。

けやきコミセン夏まつり

⑤ 同じく、「平成 29 年 8 月 27 日」の文字を

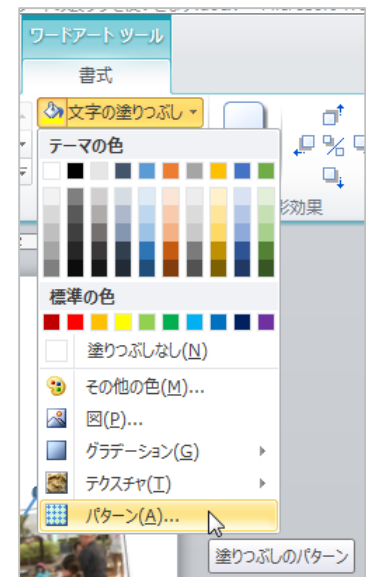

先ほどとは異なった形状、模様で作ります。

- 2.写真の貼付け
- ① Fnter キーを何回か押して、ページの下の段まで コ 印を付ける。

## ② 貼り付ける写真を順次ワードにドラッグしてはサイズと場所を修正する。

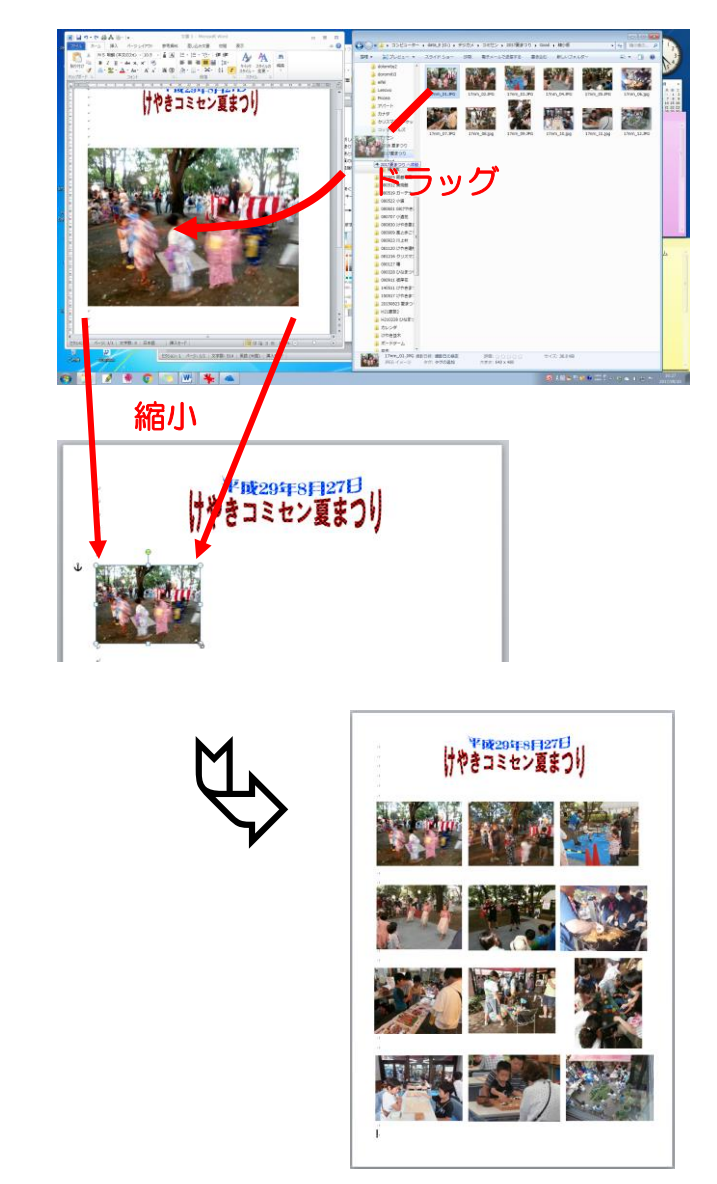

3 最初の1枚をクリックして選択状態にして、書式一図のスタイルから回転 - 白 を選択。このままだと白い枠が太すぎるので、図の枠線-太さ-3pt にします。  $H9.0488$ 文書 3 - Microsoft Word

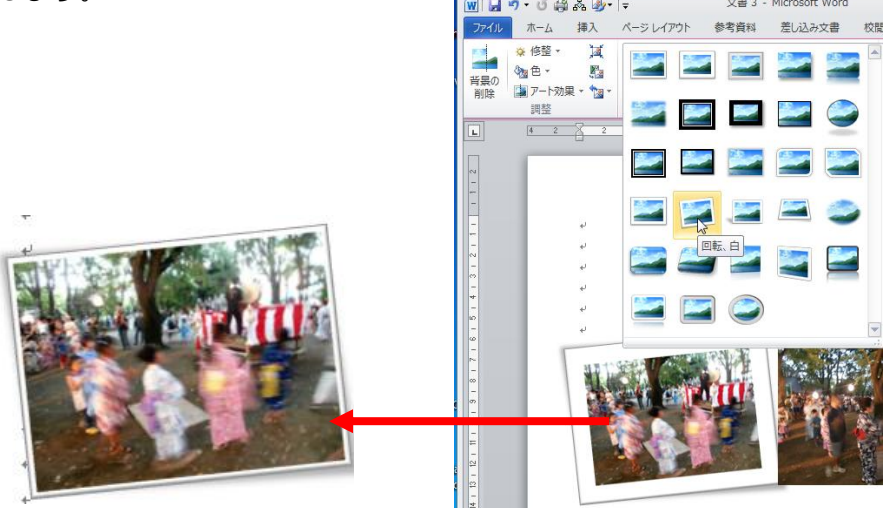

④ この操作を他の写真にも全て実施します・・・が、ここでは裏ワザの「書 式のコピー/ペースト」を使います。  $B$   $I$   $U$   $\rightarrow$  abe  $x$ √書式のコピ<sub>下</sub>/貼り付け 今、図のスタイルと枠の太さの変更を実施し クリップボード  $\sqrt{a}$ 書式のコピー/貼り付け (Ctrl+Shift+C) た最初の写真をクリックして選択します。次 ある位置の書式をコピーして、別の位置に適用しま にホーム-クリップボード-書式のコピー/ す.

貼り付けをクリックします。これで最初の写

ドキュメント内の別の位置に同じ書式を続けて適用 する場合は、このボタンをダブルクリックします。

真に施したスタイルや枠の太さがコピーされました。 続いて 2 枚目の写真をクリックします。そうすると 1 枚目と同じ加工が 2枚目にも施されました。

同じように、他の写真にも「書式のコピー/ペースト」を次々に施します。 後は各写真の回転角度を適当に変えて写真をピンアップしたようにしま す。

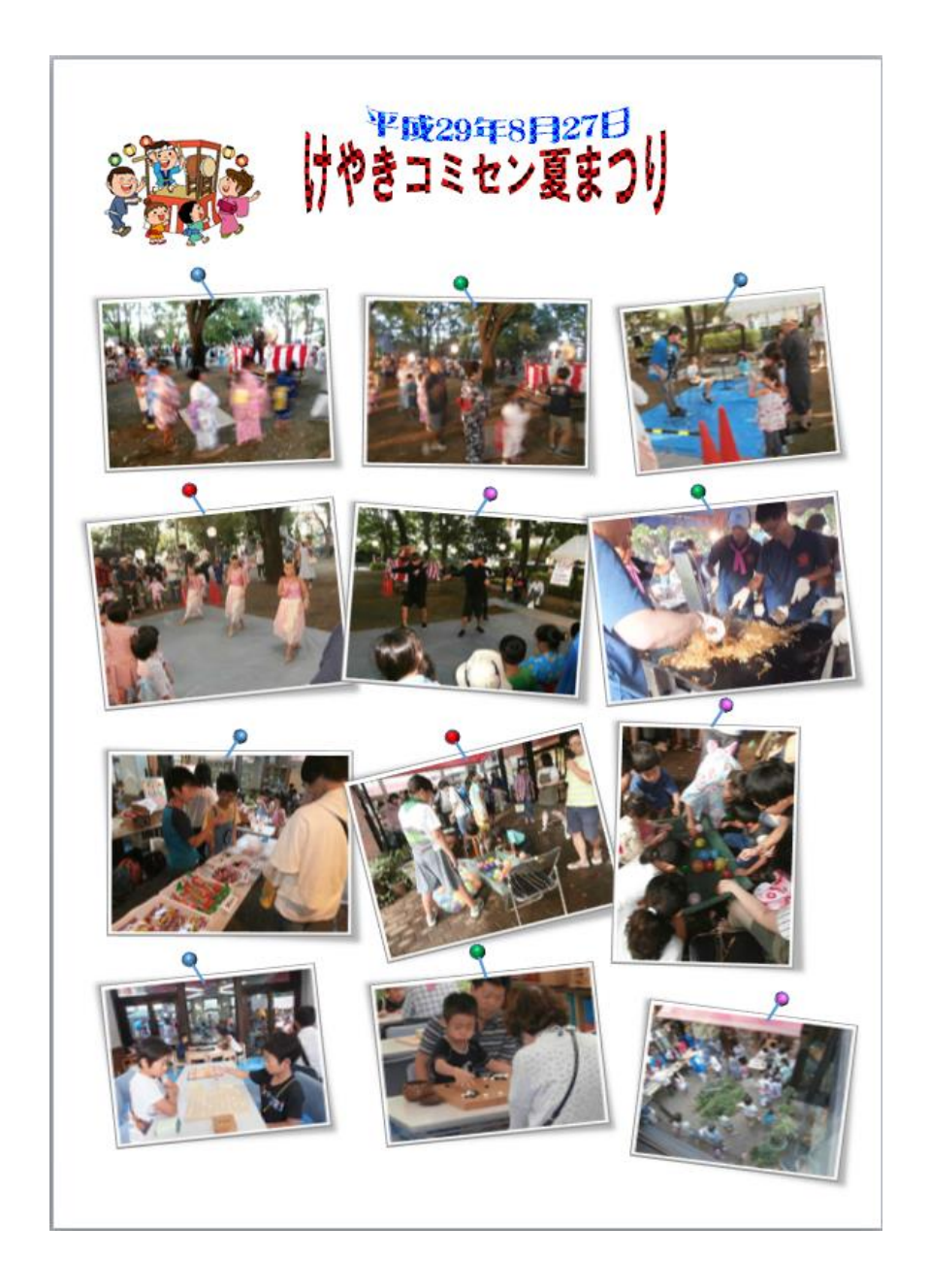